# <span id="page-0-0"></span>国家医保服务平台操作指南 (跨省异地就医)

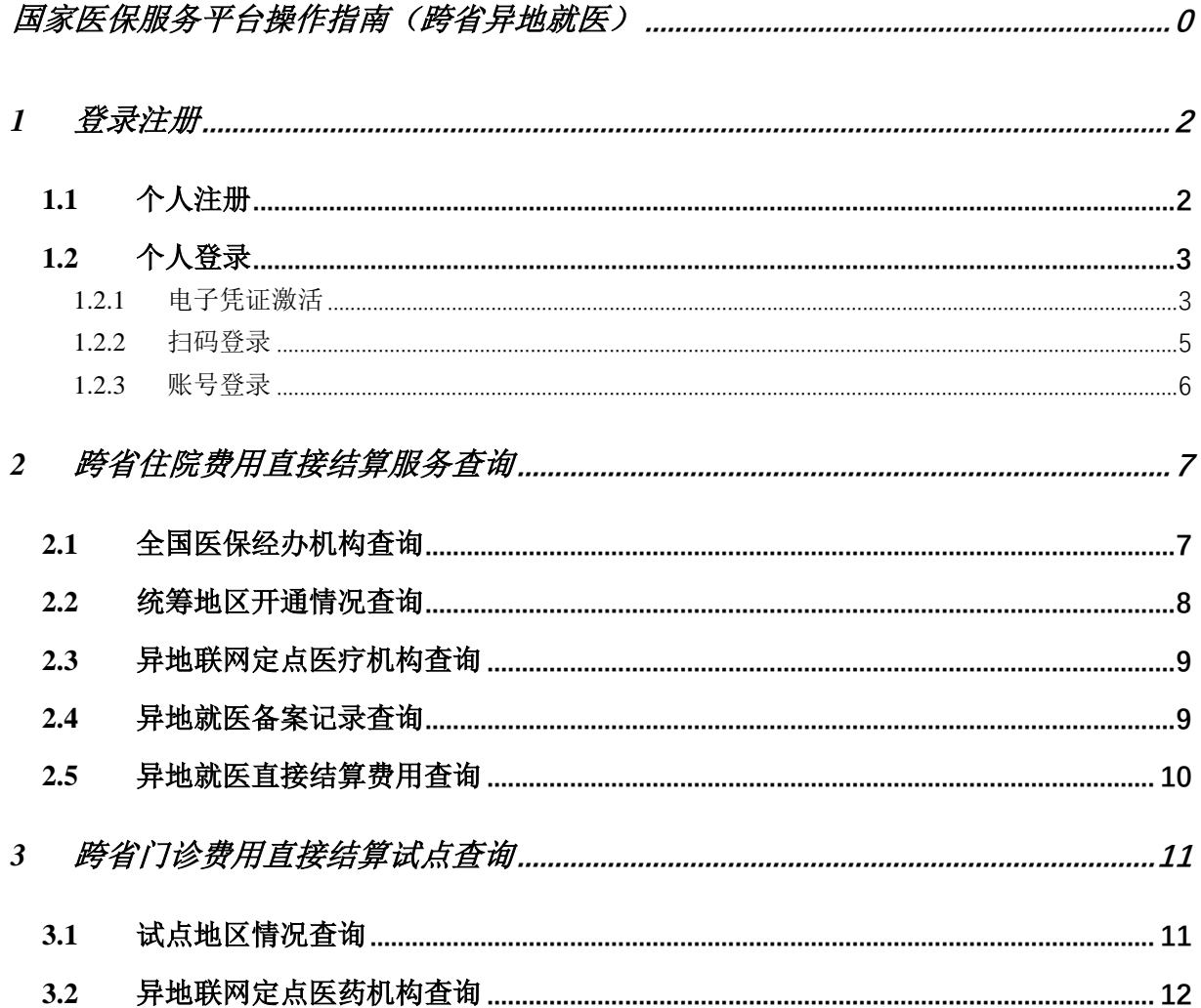

# <span id="page-2-0"></span>**1** 登录注册

#### <span id="page-2-1"></span>**1.1** 个人注册

1) 进入浏览器打开国家医保服务平台(网址为 [https://fuwu.nhsa.gov.cn\)](https://fuwu.nhsa.gov.cn/),点击右 上角【个人登录】按钮,进入个人网厅登录页。

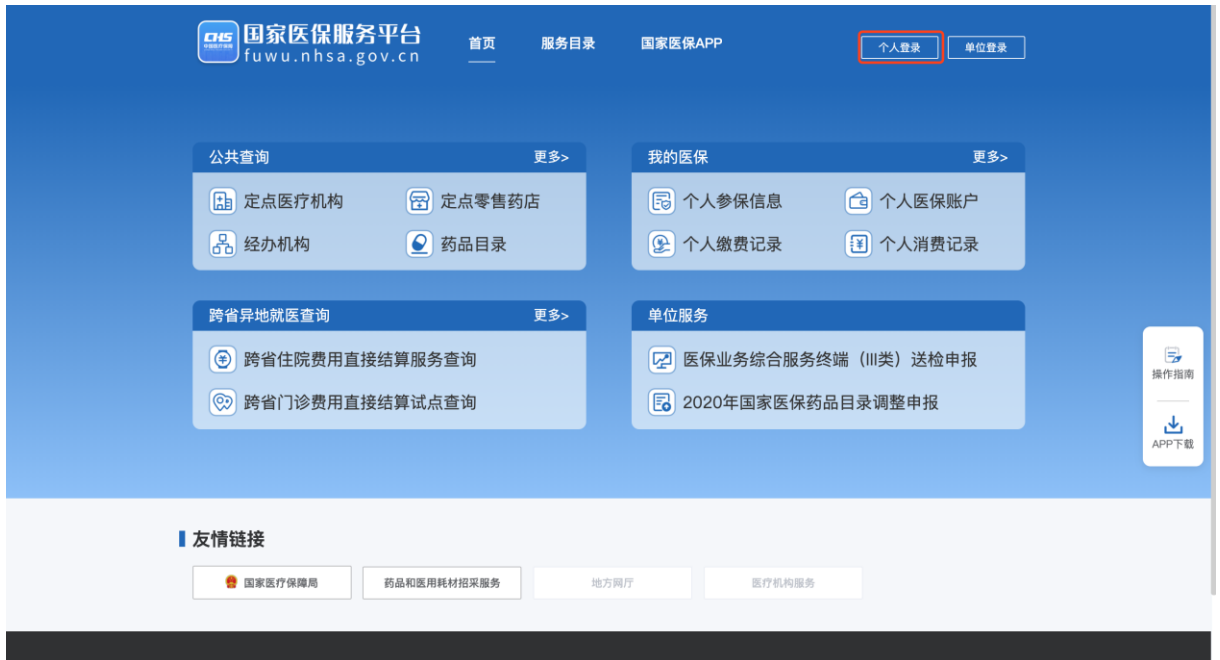

2) 在个人网厅登录页面点击右下角【立即注册】按钮,进入个人注册页面。

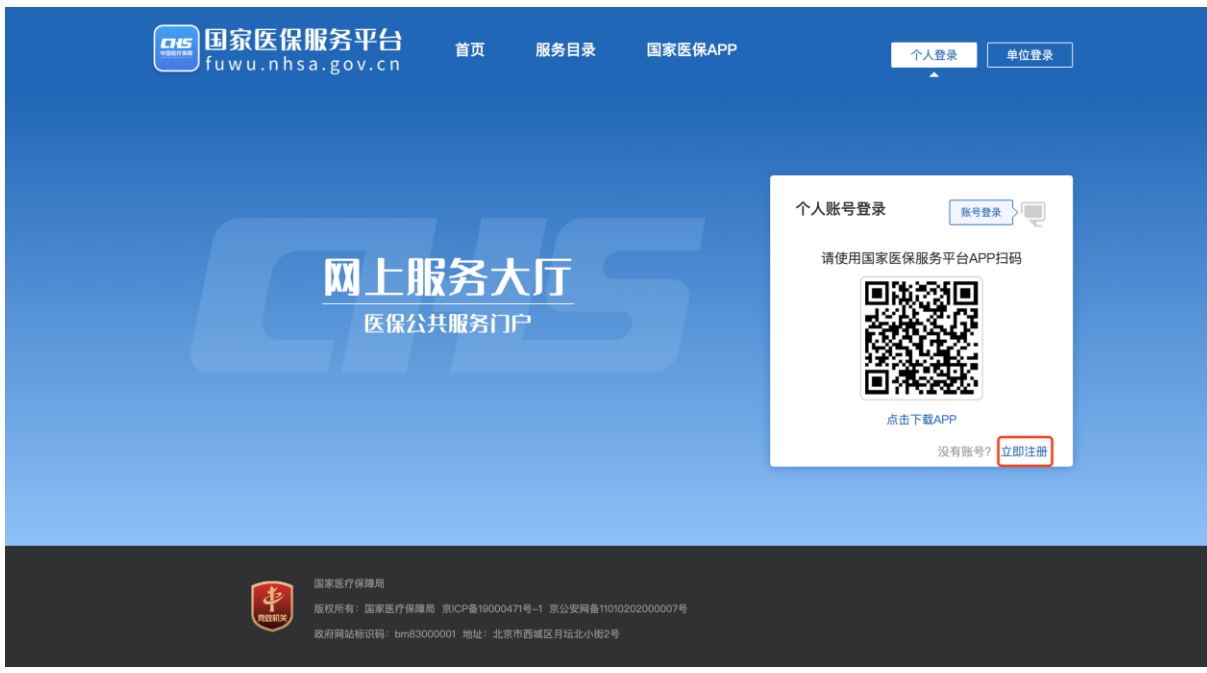

3) 在个人注册页面,您需要填写手机号码、密码和图形验证码。填写完成后,点击【发 送验证码】获取短信验证码,并将获取到的验证码填写到验证码一栏。最后请点击 阅读《国家医疗保障局个人注册协议》,确认后请勾选【我已阅读并同意】并点击 【注册】按钮完成注册操作。

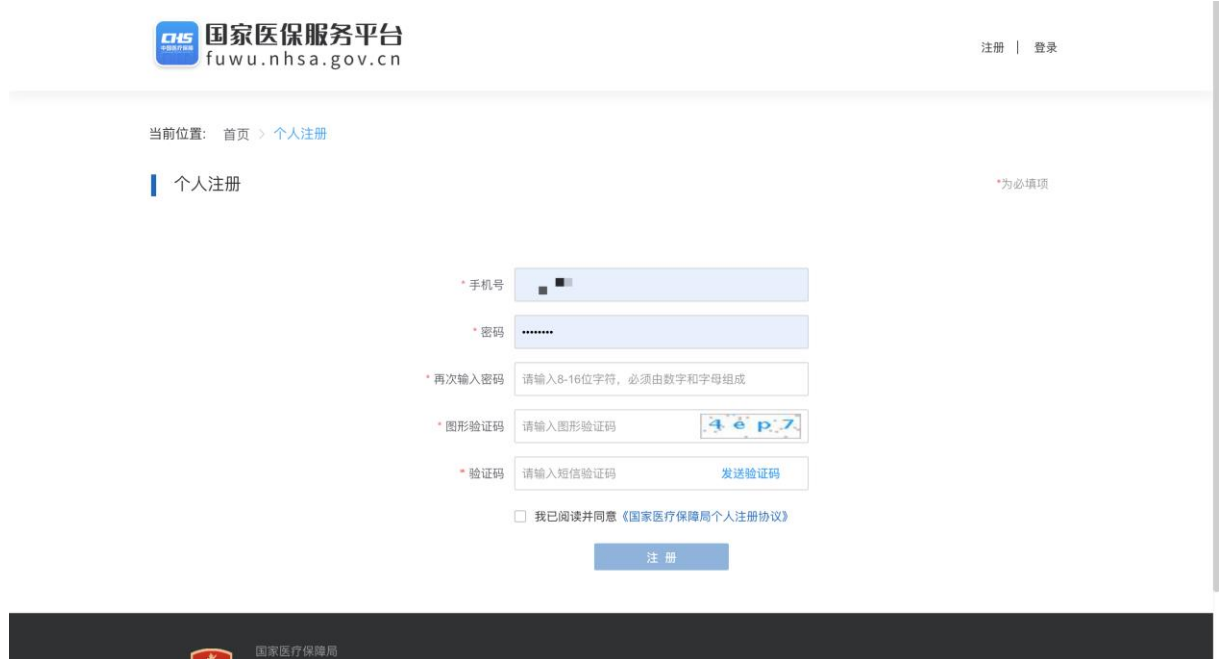

#### <span id="page-3-0"></span>**1.2** 个人登录

#### <span id="page-3-1"></span>**1.2.1** 电子凭证激活

1) 登录国家医保服务平台个人网厅前,用户需要确认已激活电子凭证[\(电子凭证激活](https://fuwu.nhsa.gov.cn/guide/dzpz/index.html) [操作指南\)](https://fuwu.nhsa.gov.cn/guide/dzpz/index.html)。若未激活电子凭证,可根据网站提醒进行激活。首先,再点击【登录】 按钮的时候,若您未激活电子凭证,会弹窗提示您未激活。点击【立即认证】按钮。

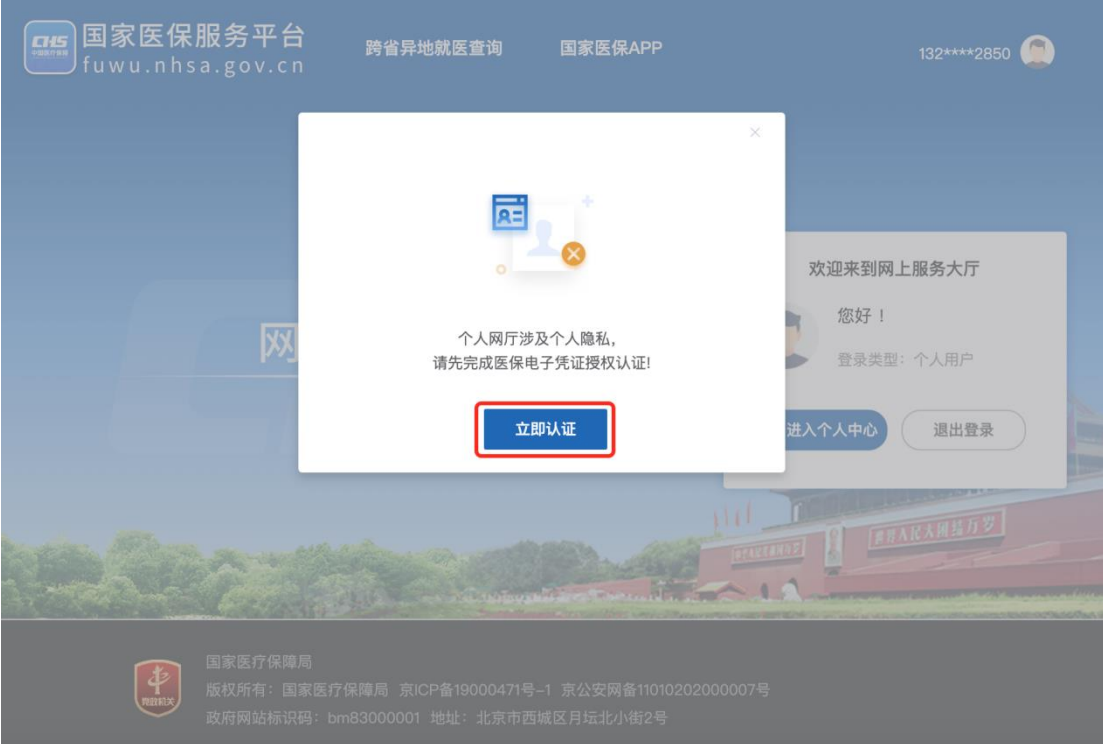

2) 请扫描弹窗上提示的二维码,下载国家医保服务平台 APP,并完成医保电子凭证授 权认证。将鼠标移动到蓝字"如何完成医保电子凭证授权认证?"上面,可查看医 保电子凭证的详细认证步骤。

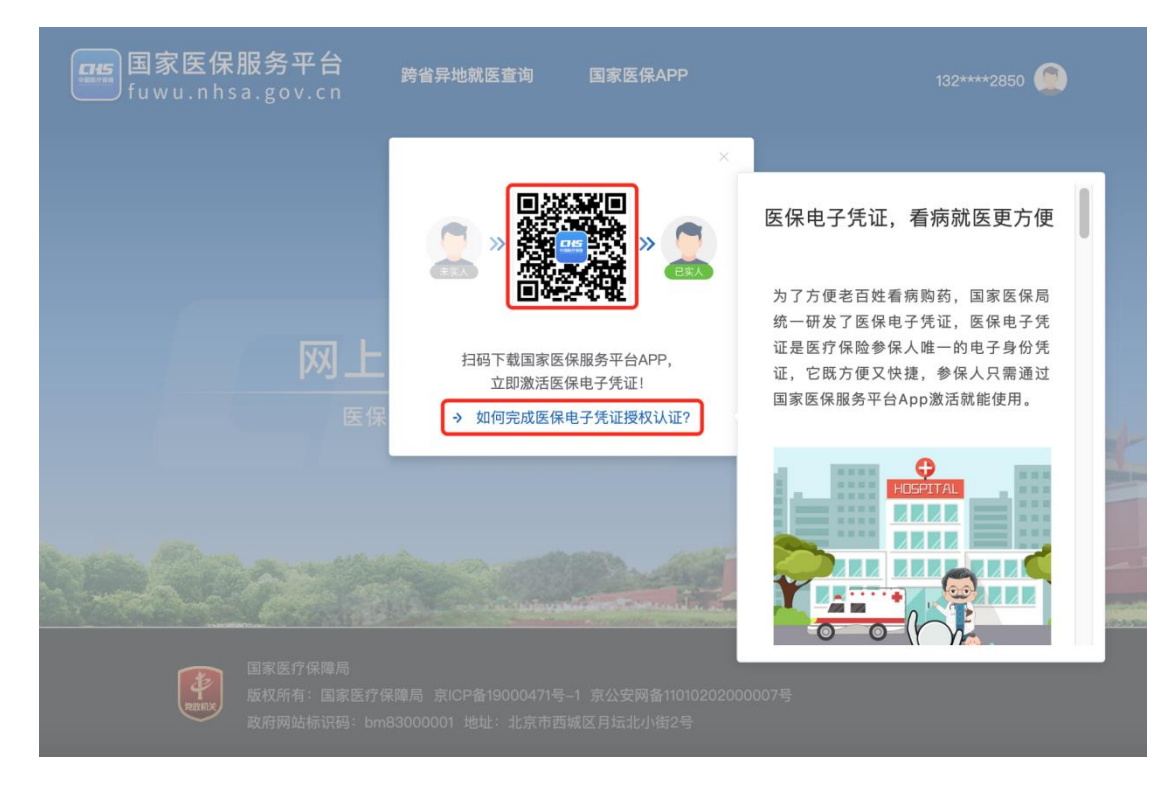

#### <span id="page-5-0"></span>**1.2.2** 扫码登录

1) 打开国家医保服务平台 App, 点击右上角扫码按钮。

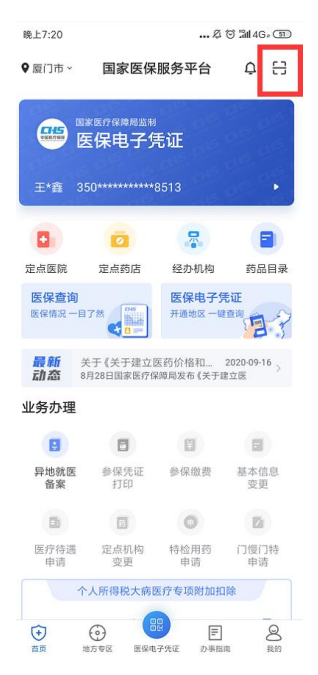

2) 将扫码框对准国家医保服务平台网站展示的二维码,进行扫码。

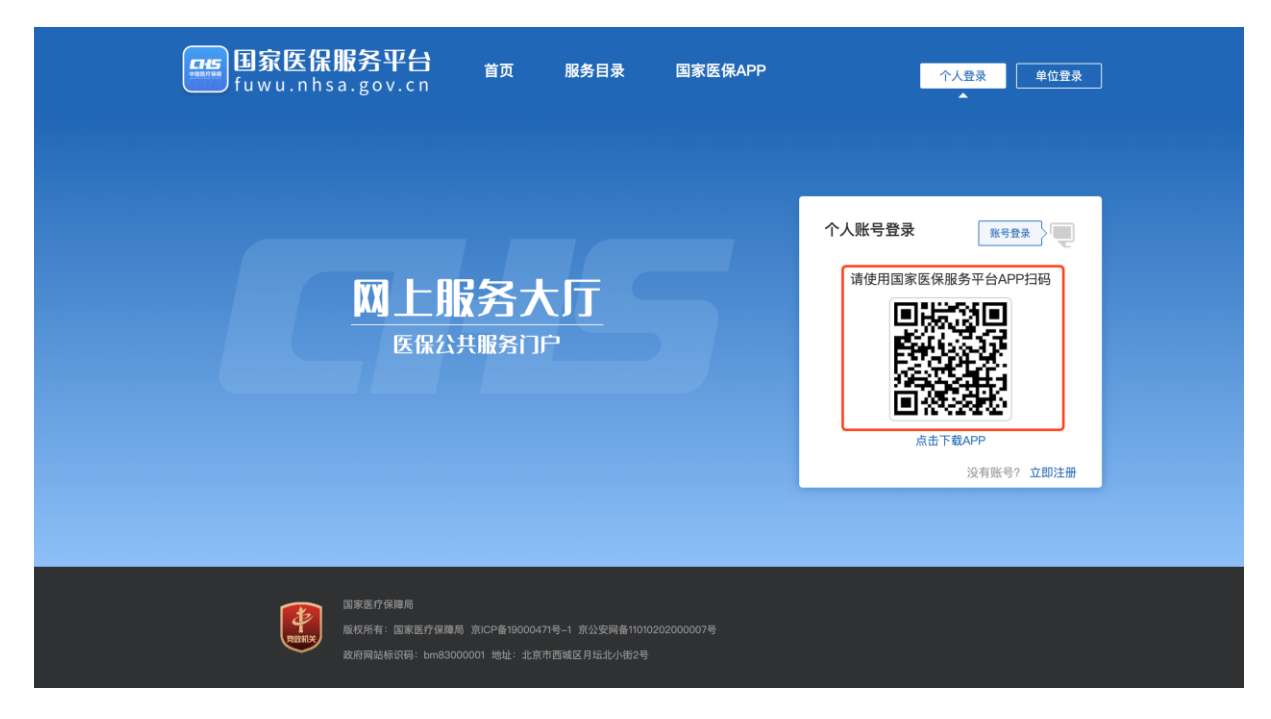

3) 扫描成功后,在国家医保服务平台 App 上点击【同意授权】按钮,即可完成登录。

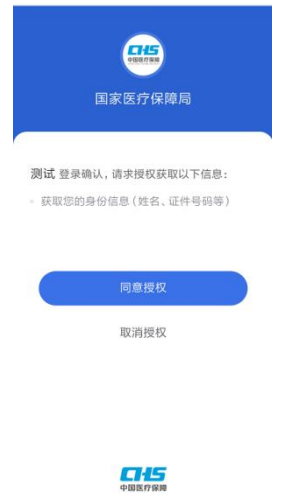

#### <span id="page-6-0"></span>**1.2.3** 账号登录

1) 点击登录页面右上角【账号登录】按钮,切换至账号登录。

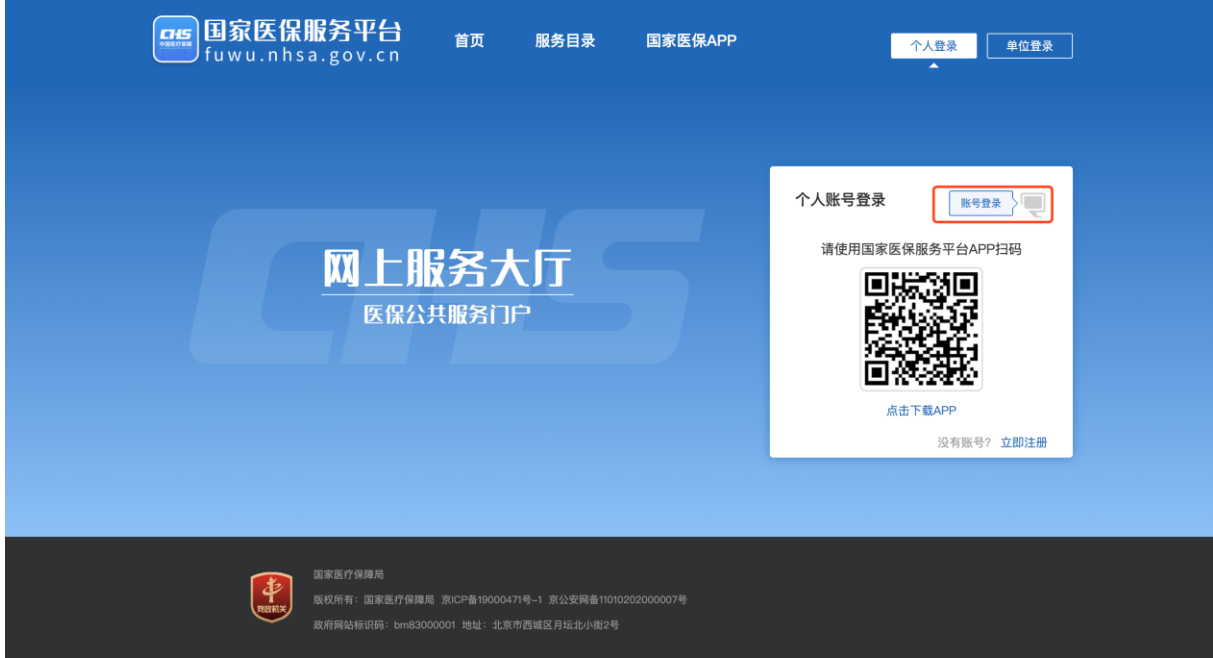

2) 输入您账号、密码,并输入图形验证码,点击【登录】即可完成登录操作。

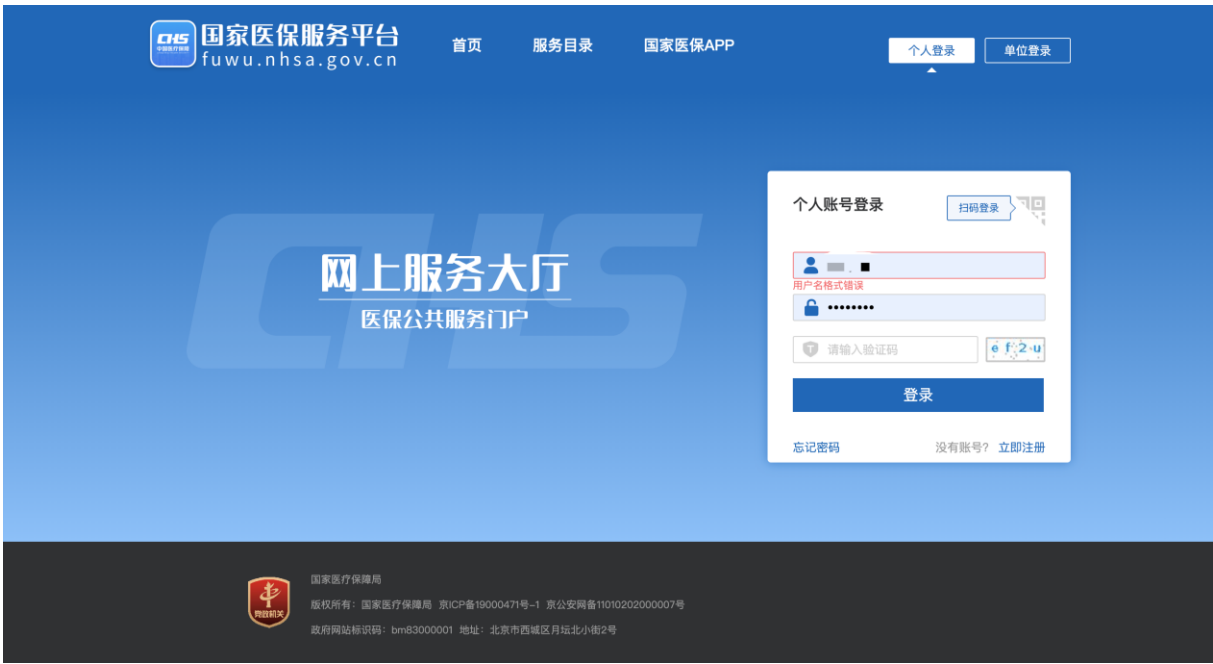

## <span id="page-7-0"></span>**2** 跨省住院费用直接结算服务查询

1) 点击国家医保服务平台首页【跨省住院费用直接结算服务查询】进入对应功能模块。

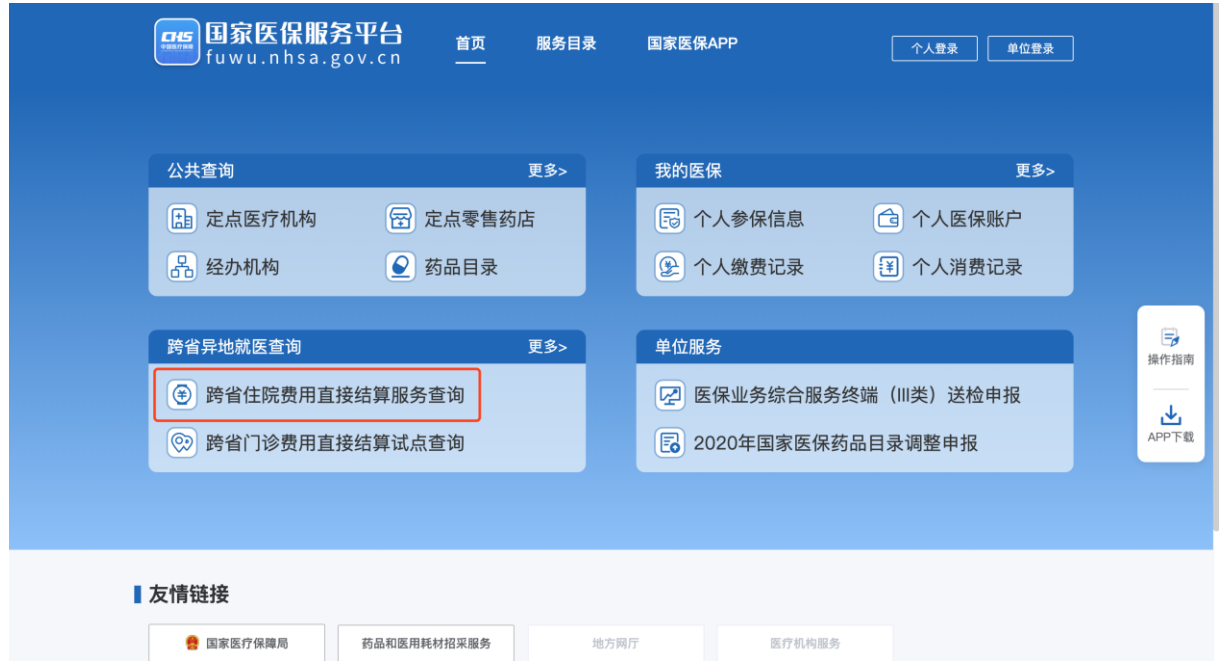

### <span id="page-7-1"></span>**2.1** 全国医保经办机构查询

1) 点击左侧菜单栏【全国医保经办机构查询】,您可以查询到全国所有医保经办机构 的名称、所在地、联系电话。点击右侧【所在地】筛选栏,选择您想要查询的地区, 可精确查找到所选地区经办机构的相关信息。

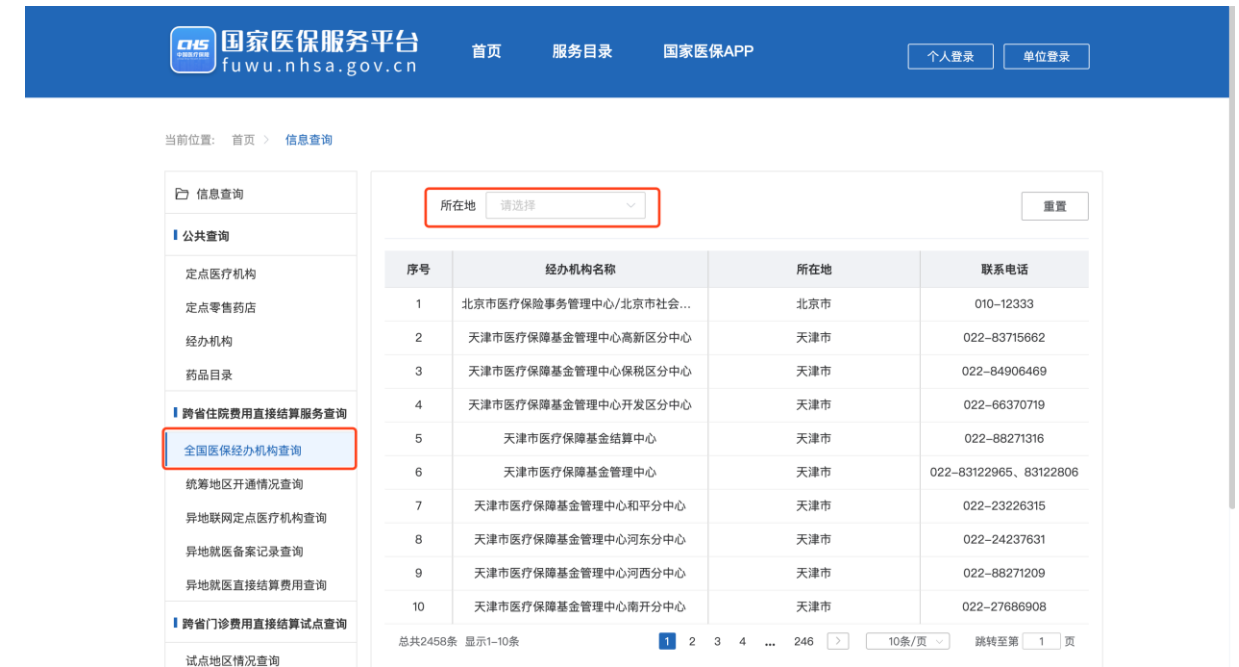

#### <span id="page-8-0"></span>**2.2** 统筹地区开通情况查询

1) 点击左侧菜单栏的【统筹地区开通情况查询】,您可以查询到全国所有统筹地区的 参保地开通情况、就医地开通情况、住院开通情况。点击右侧【所在地】筛选栏, 选择您想要查询的地区,可精确查找到所选地区的开通情况。

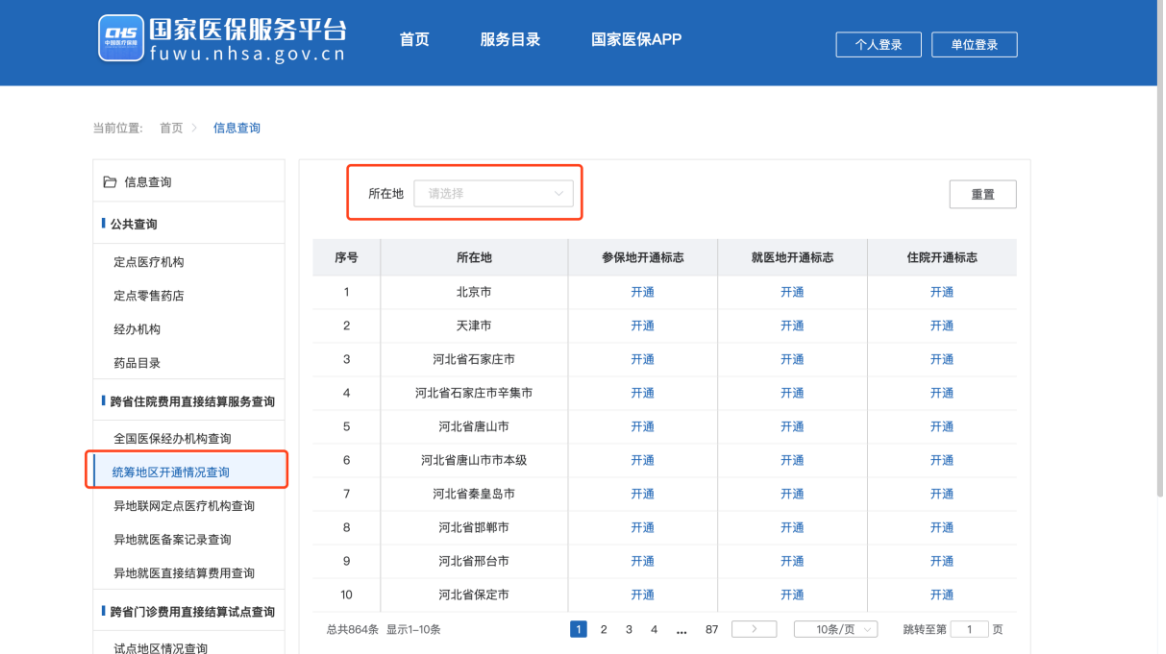

8

#### <span id="page-9-0"></span>**2.3** 异地联网定点医疗机构查询

1) 点击左侧菜单栏的【异地联网定点医疗机构查询】,可以查询到全国所有异地联网 定点医疗机构的名称、地址、分类、等级等信息。您可以通过选择【医疗机构名称】 【所在地】【医疗机构分类】【医院等级】的方式来筛选医疗机构。

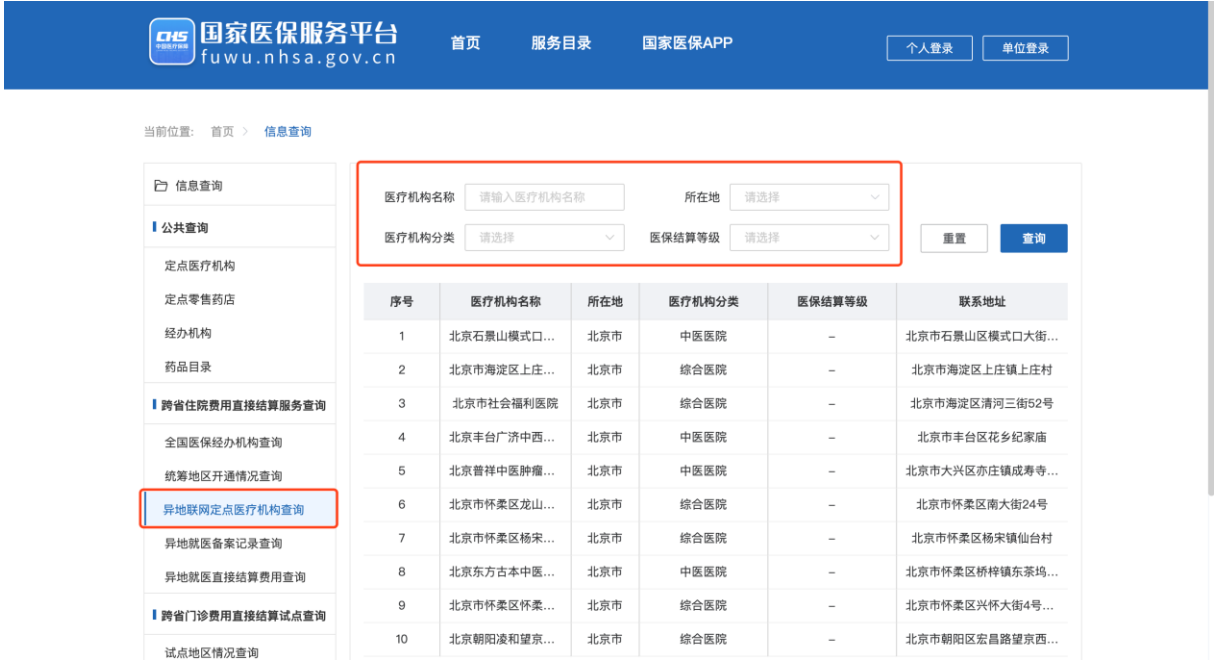

#### <span id="page-9-1"></span>**2.4** 异地就医备案记录查询

1) 个人登录后,点击左侧菜单栏的【异地就医备案记录查询】,可以查询到您的备案 记录,包含就医地、备案类型、备案开始日期、备案结束日期等信息。支持通过参 保地、起止日期和备案号进行快速检索。

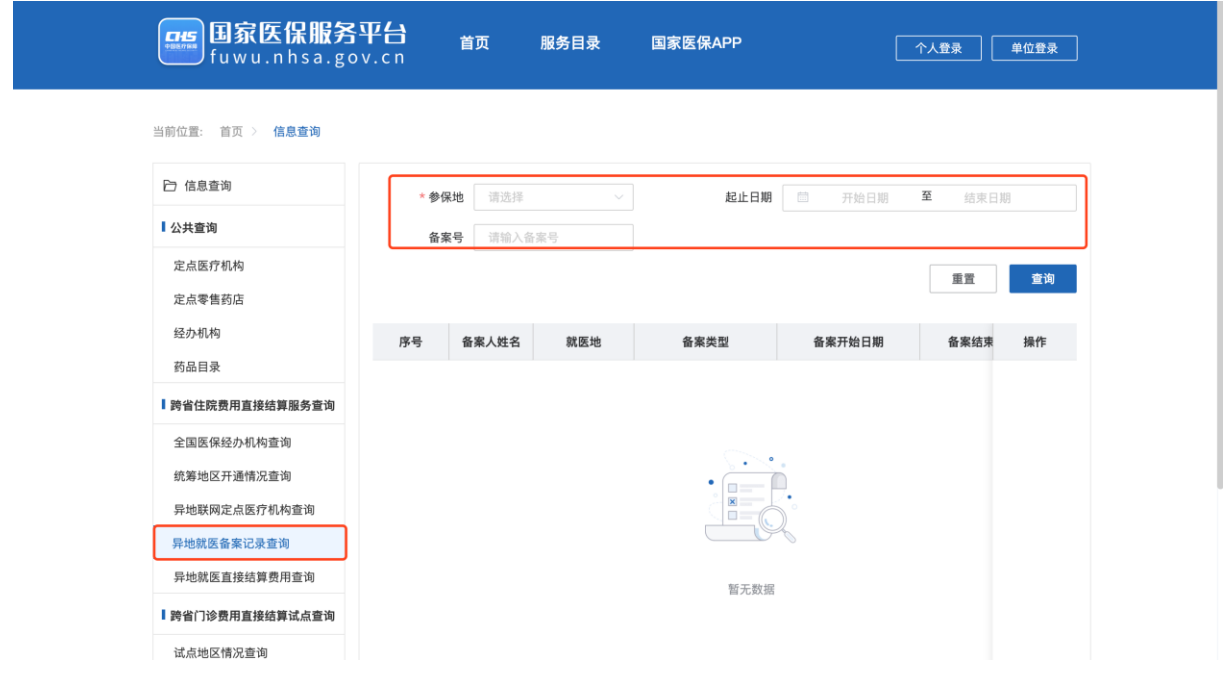

## <span id="page-10-0"></span>**2.5** 异地就医直接结算费用查询

1) 个人登录后,点击左侧菜单栏的【异地就医直接结算费用查询】,可以查询到您的 异地就医直接结算费用记录,包含就医地、定点机构名称、费用支出情况等信息。 支持通过参保地和起止日期进行快速检索。

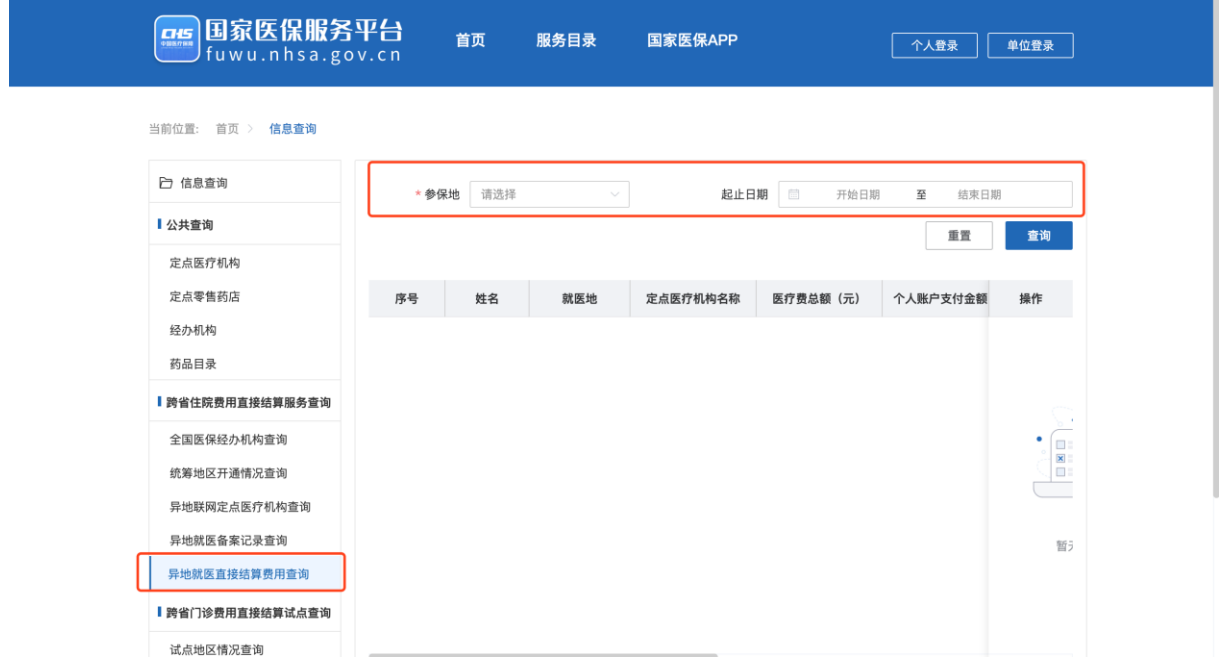

# <span id="page-11-0"></span>**3** 跨省门诊费用直接结算试点查询

1) 点击国家医保服务平台首页【跨省门诊费用直接结算试点查询】进入对应功能模块。

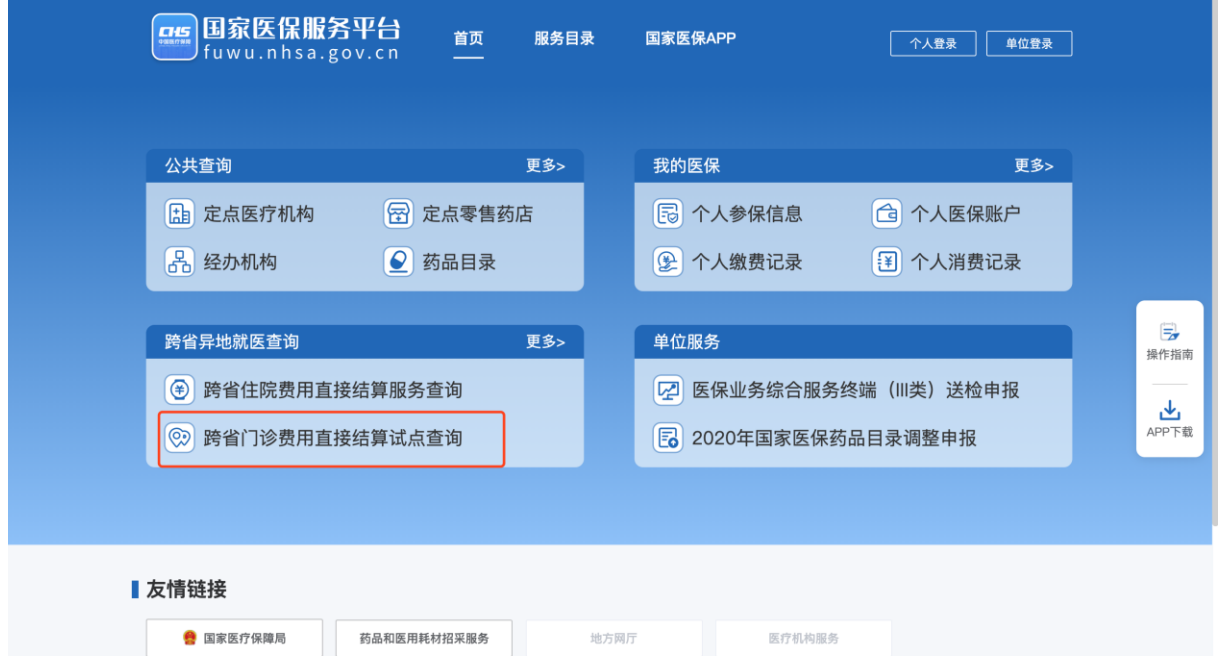

#### <span id="page-11-1"></span>**3.1** 试点地区情况查询

1) 点击左侧菜单栏【试点地区情况查询】,可以查询到全国所有试点地区的险种开通 情况和门诊开通情况。您可以通过选择试点地区的方式来精确查询指定地区的相关 信息。

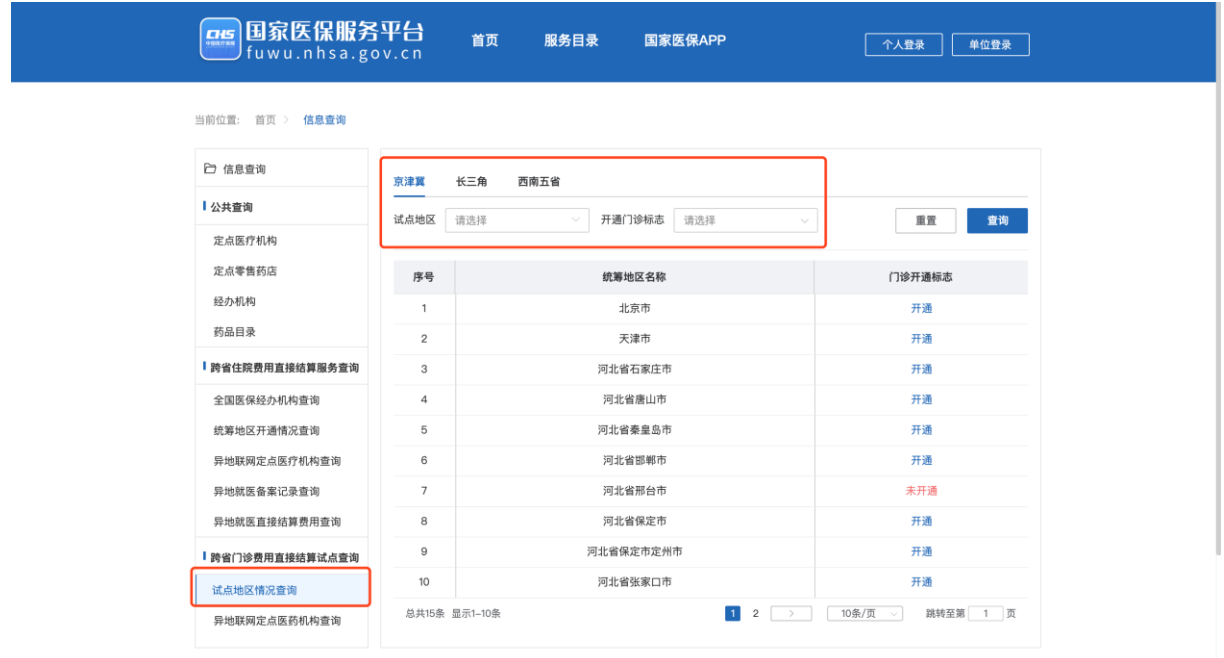

## <span id="page-12-0"></span>**3.2** 异地联网定点医药机构查询

1) 点击左侧菜单栏【异地联网定点医院机构查询】,您可以查询到全国所有异地联网 定点医疗机构的名称、地址、分类、等级等信息。支持通过【医疗机构名称】【试 点地区】【医疗机构分类】【医保结算等级】进行快速检索。

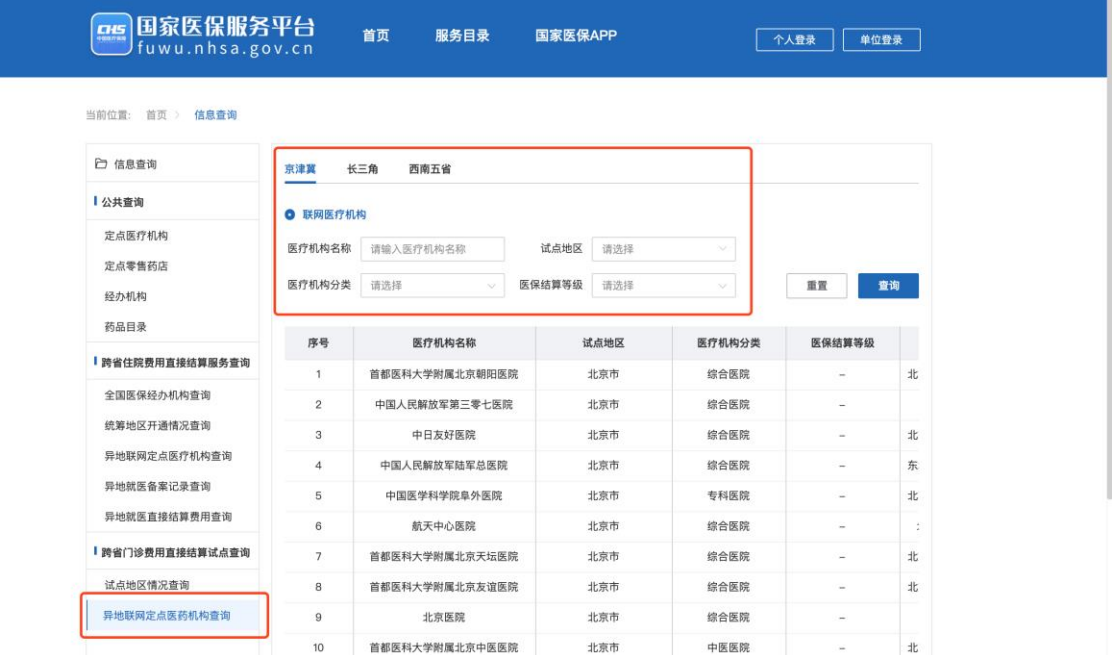